To allow IE8 to run unsigned active X controls on trusted sites please follow these steps.

1. Launch IE8 and browse to your secured site

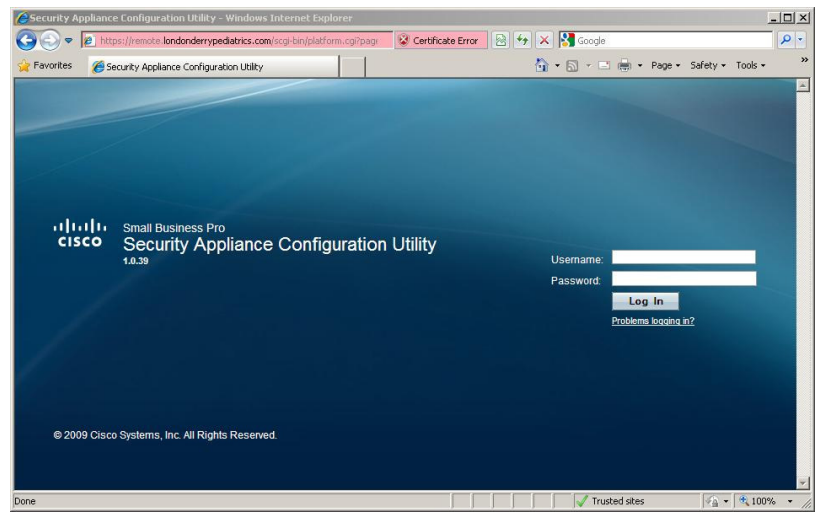

- 2. Go ahead and log in with your credentials
- 3. Once you are logged in click on "Tools > Internet Options > click on Security tab"; once the options windows is open click on "Trusted Sites"

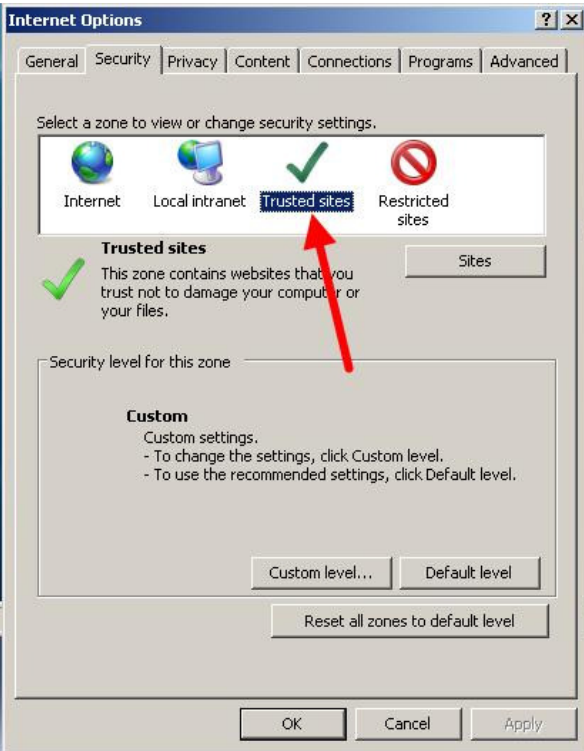

4. Now click on "Sites" and then add your URL. It will already be populated and you will see it in the text field below after you add it.

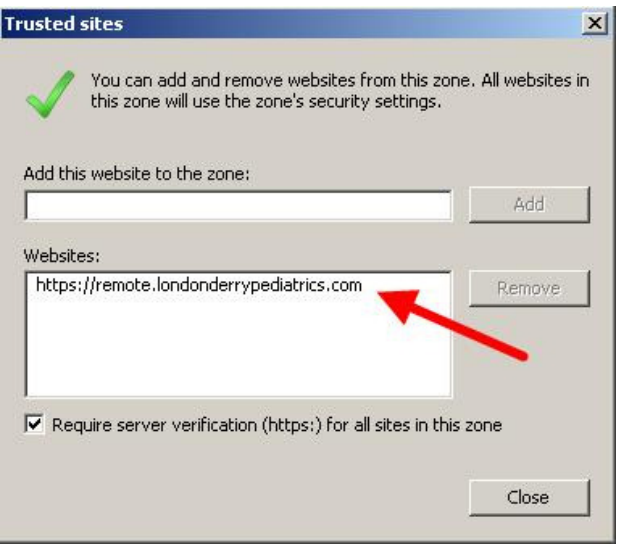

5. Click close. Now click on "Custom Level" on the main window to change options for Trusted Sites. You should see this:

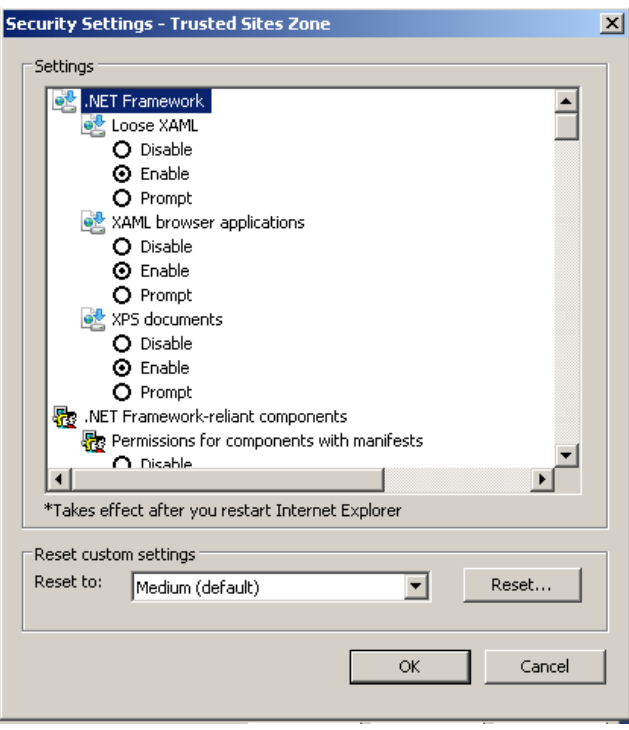

6. Now scroll down until you see the headings for ActiveX and set the following like this: Settings

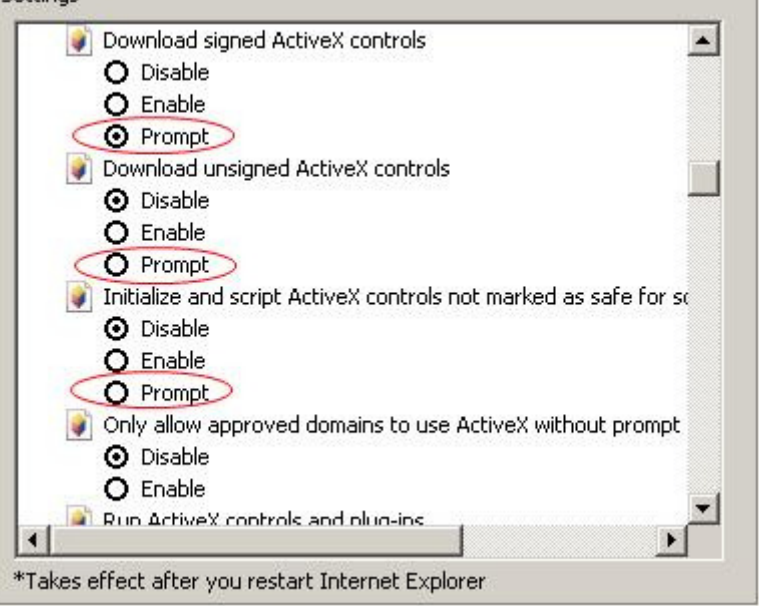

Make sure all three settings are set for "Prompt" then click "OK".

7. Once you click OK you will receive this message:

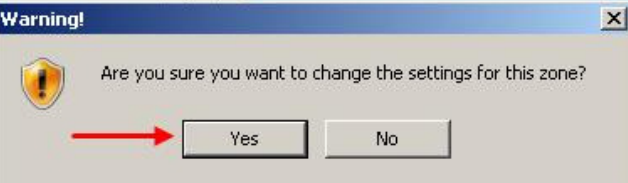

Click "Yes" to accept the changes.

8. Now your site should be trusted and you should have this icon at the bottom of the window:

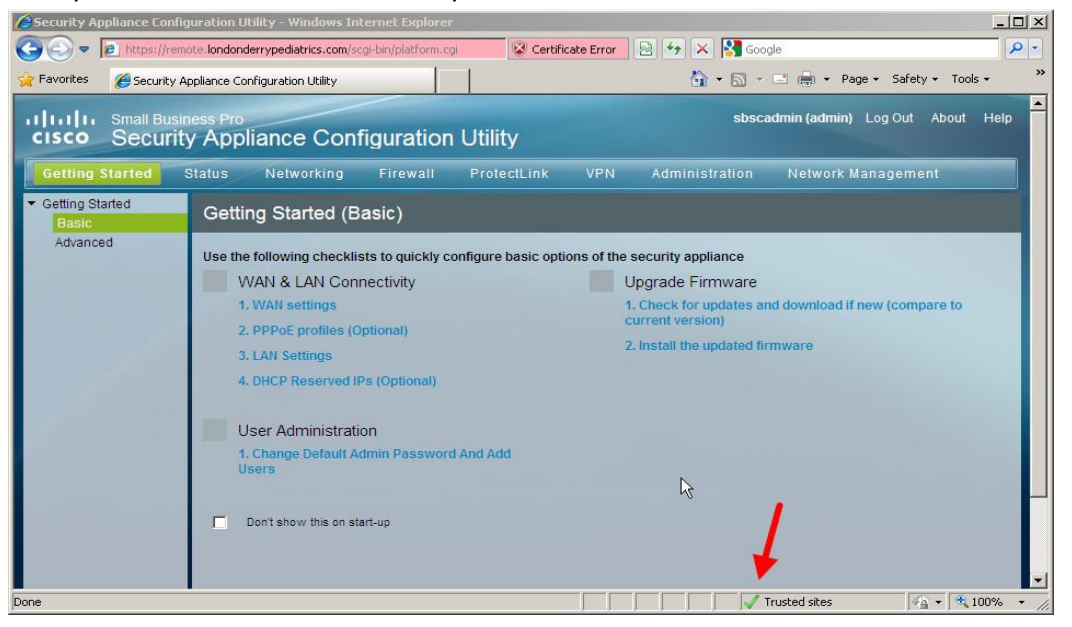

- 9. Now when you log into the VPN portal you will be able to launch and install the add-on for the SSL VPN site. The first time you launch the VPN portal you may be prompted to allow the ActiveX, say OK and then click on "Install" if prompted.
- 10. Once the installation begins you will see a small progress window pop up and the tunnel software will begin to configure the tunnel.
- 11. You will know all is goo when you see a small icon on your task bar like this:

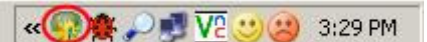

This little green/yellow ball shows you connected.

If you have any other problems please feel free to let me know. Either call the center or send me an email.